PETERNAI ZSUZSANNA

## Az eTwinning program  $(3. RESZ)$

Az eTwinningről szóló cikksorozatunk első két részében magáról a programról írtunk, annak előnyeiről, a szervezetről, arról, hogy ki vehet részt benne, miért érdemes bekapcsolódni, milyen feltételei vannak a részvételnek, hogyan kell belekezdeni a programba, kitől is kaphat a pedagógus segítséget és hogyan lehet elkezdeni az ismerkedést az eTwinninggel. Ebben a részben lépésről lépésre átvesszük, hogyan lehet regisztrálni egy projektet.

## **Mielőtt belekezdene a regisztrációba, néhány jó tanács:**

1. A projekt sikeressége a szélesebb környezet tájékoztatásán is múlik. Az előkészítési folyamatban beszéljen terveiről diákjaival, tanárkollégáival, a vezetőséggel, szülőkkel vagy akár más intézményekkel is. A közös munka könnyebben végrehajtható – mások támogatása, együttműködése, a kölcsönös segítés, mások tapasztalatai elősegítik a kezdeti nehézségek leküzdését.

2. A projektpartnerségbe nagyon sok iskolát be lehet vonni, de ha effektív munkát szeretnénk végezni, érdemes elgondolkodni azon az optimális létszámon, amelyet még jól lehet menedzselni.

3. A projekt kulcsfontosságú eleme a kommunikáció. Partnerével olyan gyakran legyen kapcsolatban, amilyen gyakran csak lehet. Minél jobban ismerik egymást, annál jobban megértik a másikat, és könnyebben egyezségre tudnak jutni a munkafolyamatot illetően. A kapcsolatfenntartás módját érdemes előre egyeztetni. A tanárok használhatják az eTwinning összes eszközét – chatet, mailboxot, faliújságot vagy más kommunikációs eszközt (Skype, videókonferencia stb.). A diákok közti kommunikáció is sokféle lehet. Írhatnak e-maileket, üzeneteket, küldhetnek fényképeket, apróbb ajándékokat egymásnak. Minden tevékenységet azonban érdemes és ajánlatos egyeztetni a partnerrel.

4. A projekt munkafolyamata nincs időhöz kötve, eléggé flexibilis, és csakis a partnerek megegyezésén múlik. Lehetnek rövidebb távú, 1-2 hónapos projektek, ezek többnyire évszakhoz vagy jelentősebb eseményhez kötődnek, de lehetnek 1-2 éves futamidejűek is, amelyek akár nagyobb, pl. Erasmus+ együttműködést segítő projektekként működnek.

5. Az számít minőségi projektnek, amelyben a partnerek együttműködnek, egymás által megadott feladatokat oldanak, és ezek a feladatok egyformán kerülnek megosztásra a diákok közt is. A tanár mint tanácsadó szerepel – tagja a csapatnak.

6. A projekt lehetőséget nyújt a diákok ösztönzésére, dicséretére és mindenki munkájának elismerésére. Az eTwinning projektek potenciálja az iskola jó hírnevének terjesztésében játszik kulcsszerepet. Az érdekes eredményeket és tapasztalatokat egy-egy megfelelő alkalommal nyilvánosan is be lehet mutatni – pl. nyílt napon, gálaesten, bemutatón, lehet eTwinning napot is szervezni, ahová más iskolákat is meghívhatunk. A média is szívesen foglalkozik aktív, inspiráló iskolákkal. A diákok persze itt is újabb készségekre tehetnek szert: fejleszthetik szociális kompetenciájukat, reális környezetben kommunikálhatnak, prezentációs képességeiket tehetik próbára, stb.

## **Hogyan regisztráljuk a projektünket?**

Az **eTwinning live**-be való belépés után a pedagógusok rendelkezésére áll személyes munkafelületük, melyről indulva az eTwinning minden szolgáltatását elérhetik, ezen belül is a **Projektek** felületet. Az előző részben már írtunk a partnerkeresésről és az ezzel kapcsolatos szempontokról. Egy projekt beindításánál feltételezzük, hogy már van kialakított kapcsolat, amelyre a projektet építeni szeretnénk. Ennek tudatában az alábbi pontok alapján járjunk el:

1. A **Projektek** fül alatt elérhetők az aktív, lezárt, valamint a függőben lévő projektek. Az új projekt regisztrálásához a bal menüben felkínált **Projekt létrehozása** parancsgombot nyomjuk meg.

2. Amennyiben több iskolában dolgozik, aktív iskoláinak listájából válassza ki azt, amelyikkel el szeretné indítani az új projektet. Amennyiben ez a lista nem tartalmazza az Ön iskoláját, a "Profil szerkesztése" oldalon hozzáadhatja ezt az iskolát aktív iskoláinak listájához, vagy átállíthatja annak státuszát "aktívra". Fontos: Csak egy is**kolát választhat ki, és ez nem módosítható a projekt során.**

3. A következő lépésben jelölje meg egyik (aktív) ismerősét a projekt másik alapítójaként. (Csak 1 személyt jelölhet meg!) A projektbe további ismerőseit is meghívhatja majd, azután, hogy a projektalapítók Nemzeti Szolgálatóközpontjai jóváhagyták a projektet. Projektet regisztrálhat saját országbeli ismerősével is, ekkor viszont bármilyen kiváló minőségű munkát végeznek majd, nem pályázhatnak az Európai Minősített eTwinning projekt címre.

4. Ezt követően magát a projektet kell ismertetni – ez rendkívül hasznos a Nemzeti Szolgálatóközpont számára a projekt jóváhagyásának elbírálásakor. Amennyiben magyar nyelven írja ezt meg, számítani kell egy hosszabb jóváhagyási (1-2 hét) időtartamra, mivel a zsolnai központ ezt továbbítja a magyarországi központnak elbírálásra, majd onnan visszakapva értesíti az alapítót az eredményről. Mint említettük, a projekt regisztrálása után további partnereket vehet fel az együttműködéshez. Az eTwinning Plus gomb aktiválásával lehetővé teszi az eTwinning Plus országokból származó projektpartnerek felvételét a projektbe. Ez hat országot jelent – Örményországot, Azerbajdzsánt, Grúziát, Moldvát, Ukrajnát és Tunéziát.

A projekt címének megadása után röviden, 1000 karakterben mutassa be projektjét! Fogalmazzon érthetően, illetve használjon kulcsszavakat, hogy mások könnyen Önre találhassanak! A nyelv kiválasztását követően adja meg diákjainak életkorát és számát (mennyi diákkal tervezi a munkát közösen a partnerrel), valamint az együttműködés által érintett tantárgyakat (ezekből természetesen meg lehet többet is jelölni)! Jelölje meg azokat az eszközöket, melyeket projektpartnereivel használni szeretnének a projekt során! Ezeket az adatokat bármikor módosíthatja a projekt jóváhagyása után. Ne feledje, a TestvérTér (mely minden regisztrált projekt résztvevői számára elérhető) szinte minden olyan eszközt tartalmaz, melyre szükségük lehet egy projekt lebonyolításához (pl. blog, fórum, wiki, webes publikálás, fájlarchívumok, képarchívumok, chat)!

A projekt leírásánál a következő részek a legfontosabbak. A **célok** megadásakor törekedjen arra, hogy minél több konkrétum szerepeljen a célok között, különösen azon kompetenciák és készségek tekintetében, amelyek elsajátításához a projekt várhatóan hozzásegíti majd a diákokat! Kerülje a túlságosan elvont célok megjelölését (pl. "az oktatás európai dimenziója" vagy "interkulturális kommunikáció")! A **munkafolyamat** ismertetésekor írja le, hogy milyen formában szeretne közös munkát folytatni a projektpartnerekkel, és milyen módon szeretné megosztani a feladatokat a résztvevők között! Adjon egy áttekintést a tervezett tevékenységekről és azok hozzávetőleges időbeosztásáról! Ezek mellett írja le a következőket is: milyen gyakorisággal tervez közös munkát végezni projektpartnereivel; hogyan tervezi bevonni a diákokat a projektbe; szeretne-e a partneriskolák diákjai által alkotott vegyes diákcsoportokkal dolgozni! Írjon le minden egyéb olyan információt, amit még relevánsnak tart! Az utolsó részben, a **várható eredményeknél,** jelezze, ha tervei szerint a projekt résztvevőinek a projektmunka során valamilyen konkrét végterméket kell majd létrehozniuk, például egy nyilvános TwinSpace oldalt vagy tanulási segédanyagokat! A várható eredmények között azonban olyan eredményeket is megnevezhet, mint az iskolai oktatás továbbfejlesztése vagy új ismeretek szerzése. Mindhárom rész kidolgozásakor 1000 karakternyi szöveg áll rendelkezésére. A legutolsó pontban meg kell adni, hogy projektminta alapján indítják-e a projektet. Az azonnal felhasználható projektminták lépésről lépésre követhető útmutatók. Felhasználhatók kiindulópontként hasonló projektek kidolgozásához vagy új ötletek megfogalmazását segítő inspirációs forrásként is.

5. Miután minden részt kitöltött, előnézetben megtekintheti projektje leírását. Amennyiben még változtatna rajta, a módosítás gomb erre lehetőséget kínál. Amennyiben viszont elégedett a leírtakkal, a küldés gombra kattintva regisztrálhatja projektjét.

Ezek után nincs más hátra, mint megvárni a Nemzeti Szolgáltatóközpont visszajelzését a projekt jóváhagyásáról. Addig a Projektjeim fül alatt **Függőben levő projekt** néven találja a projektjét. Amennyiben a projekt aktív állapotba jut, lehetőség nyílik a projekt szerkesztésére, új partner(ek) hozzáadására, partner(ek) kezelésére, eTwinning Oklevél letöltésére, belépésre a TwinSpacebe, vagyis a Testvértérbe, a későbbiek folyamán (a munka végén) a projekt lezárására, valamint pályázásra a Minősített eTwinning Projekt címre.

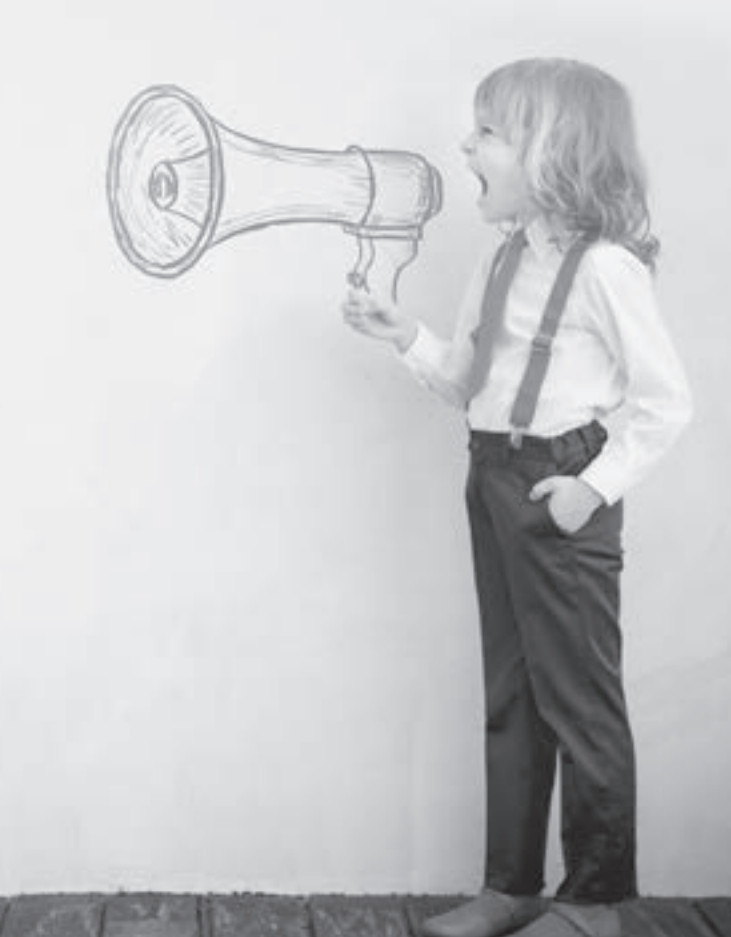